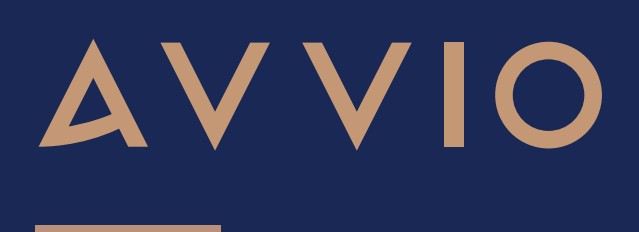

# Software Update

April 2022

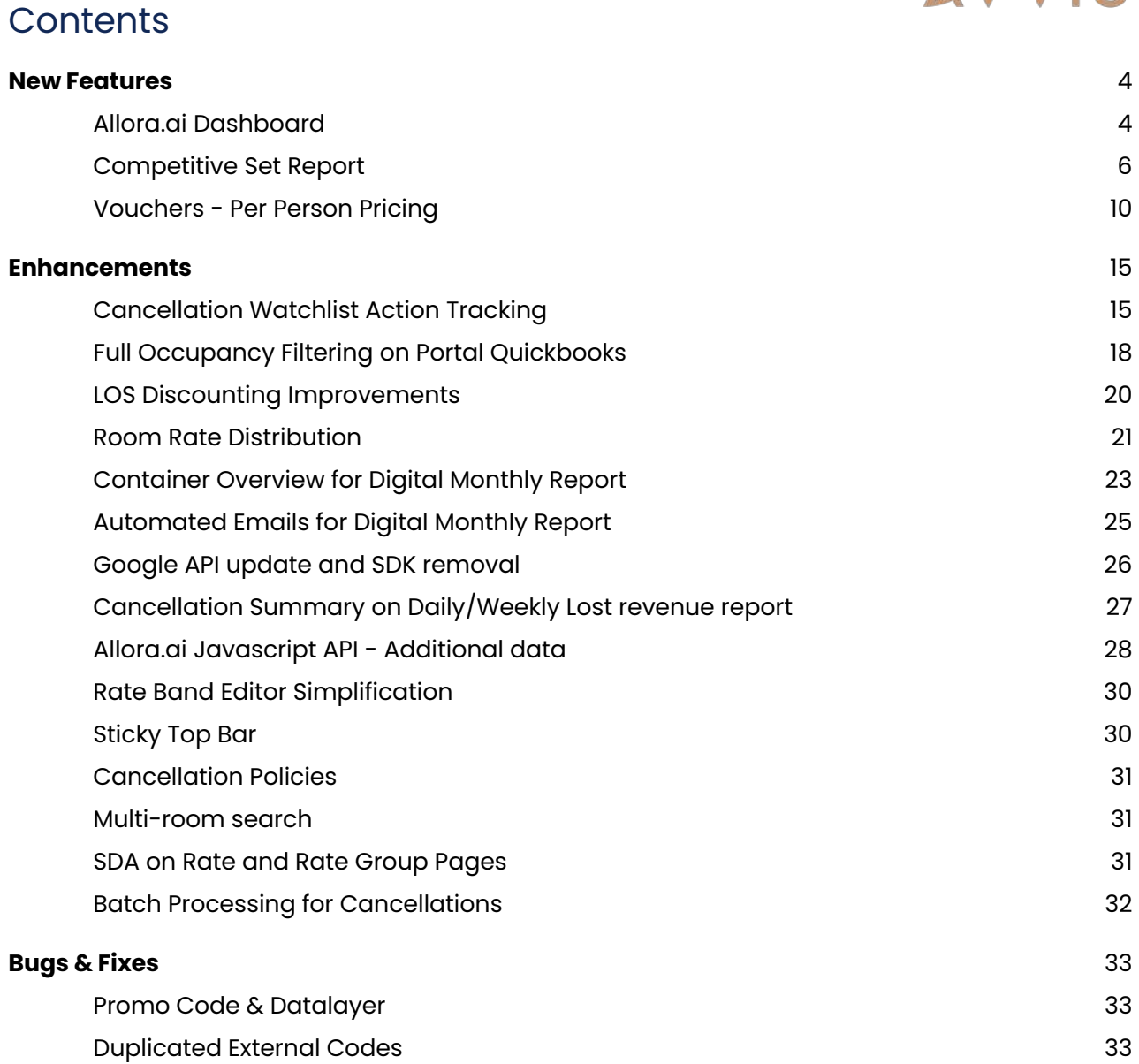

### **AVVI**

### Product Update – April 2022

We are delighted to be launching yet another packed release with new and exciting enhancements to the allora.ai platform.

Integral to this release is the **allora.ai Dashboard**. This introduces an expanded view of the booking pipeline and provides new guest intelligence data to support decision making in key areas.

We are also showcasing many other improvements like Per Person Pricing for Vouchers, Competitor Benchmarking and Portal filtering in this release. We have also invested in several under the hood capabilities and UI enhancements to ensure the platform continues to exceed the needs of users and guests alike.

This document details all the changes that will become available 5th April 2022.

As always, our E-Commerce Managers and the Centre of Excellence are here to support you with any questions you might have.

### **Contact**

If you have any queries or feedback, please don't hesitate to contact a member of the team:

**Centre of Excellence**: support@avvio.com

**E-commerce team:** ecommerce@avvio.com

### New Features

#### **Allora.ai Dashboard**

As we develop our understanding of the guest journey, the new allora.ai dashboard introduces new insightful metrics which show how your users behave across different markets and demographics. These key metrics will help you understand how to optimize your website and booking engine to capitalize on these opportunities.

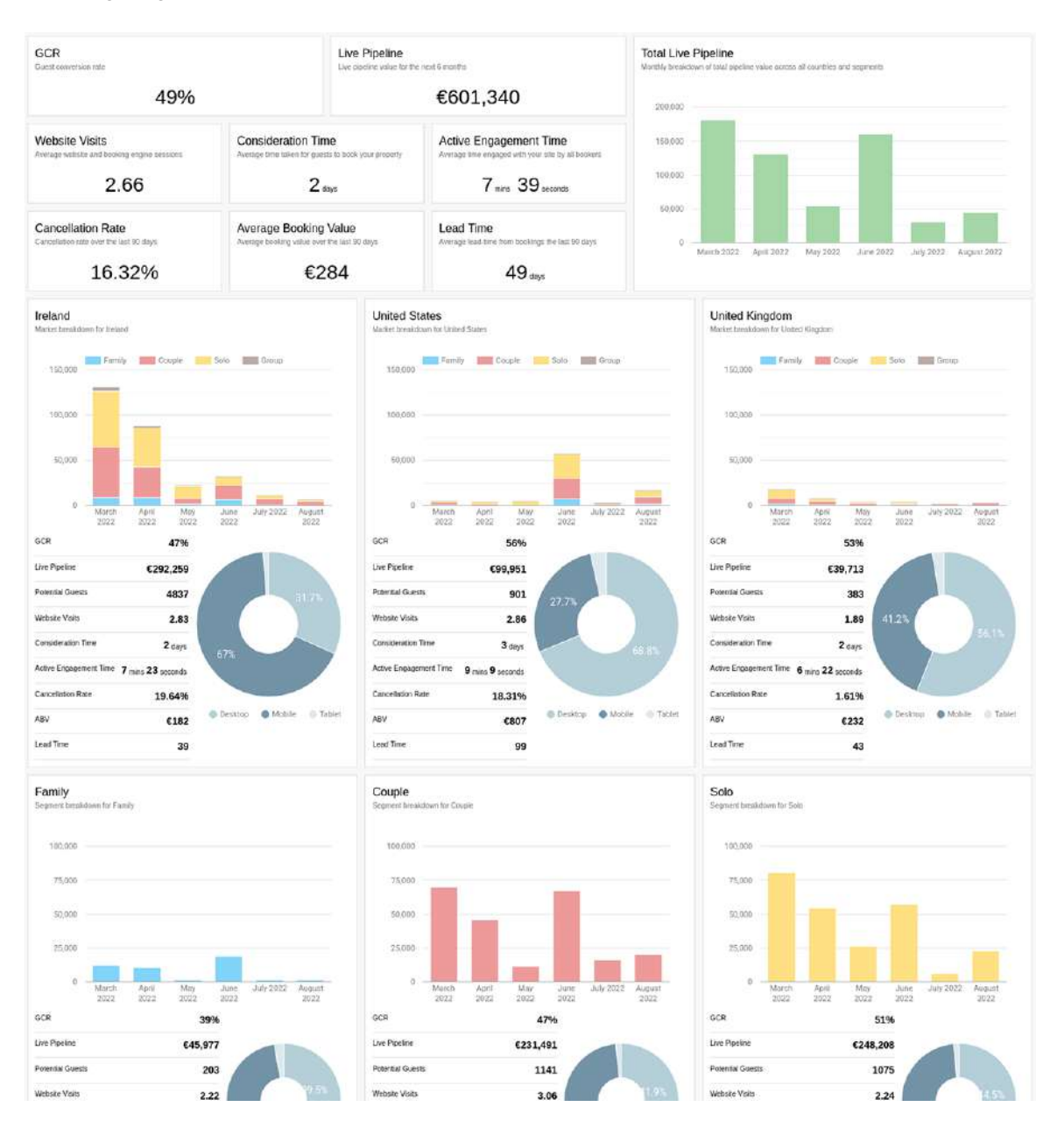

#### Glossary of Metrics

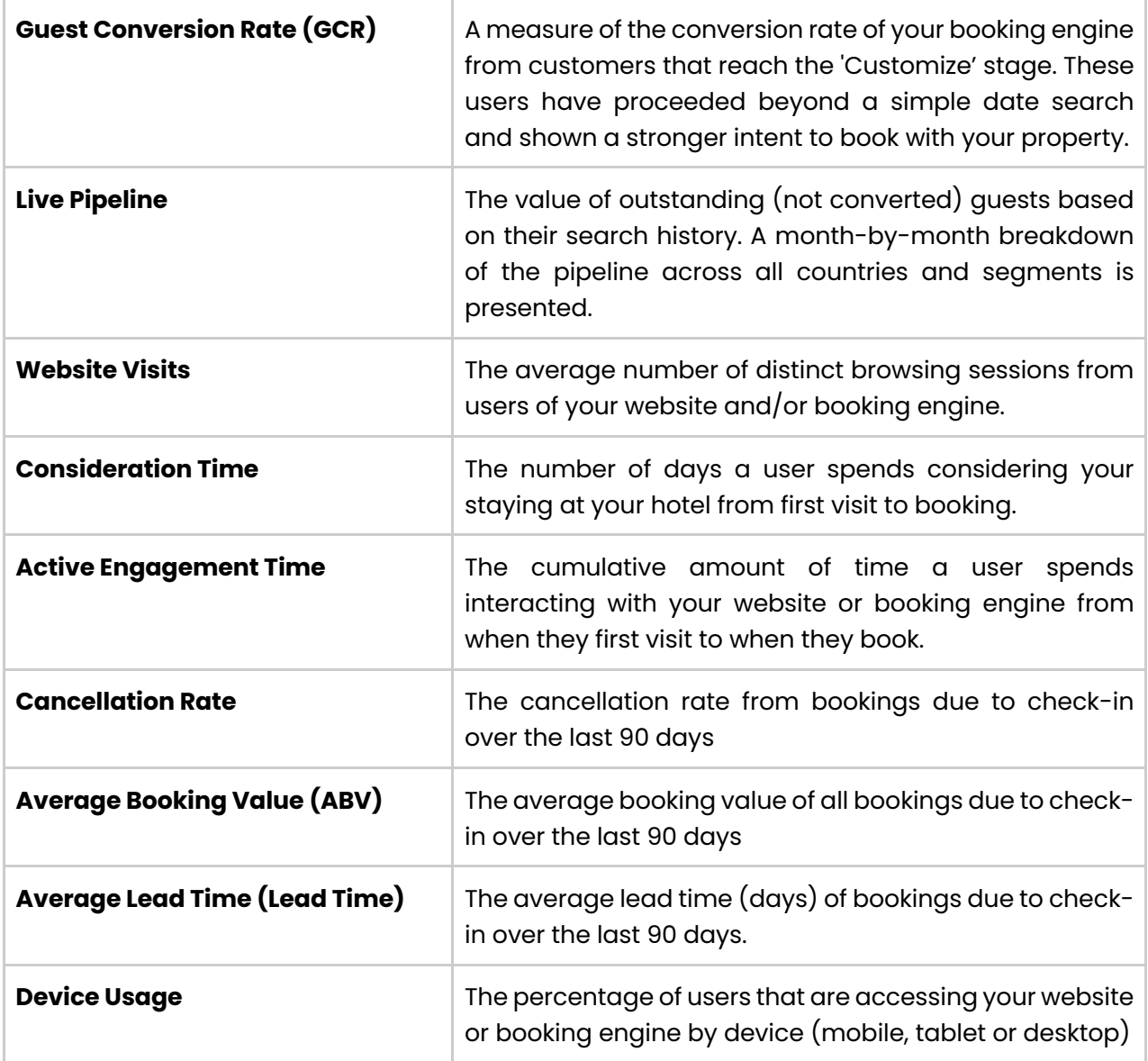

Each of the metrics above is further shown broken down by guest cohort. We identify the top 3 countries based on searches and further categorize users by market segment. The report is refreshed daily. Metrics are derived from a rolling 30-day period unless otherwise stated.

Note: this dashboard now succeeds the GM Report which will no longer be available from 5th April.

### **AVVI**

#### **Competitive Set Report**

Insights now provides a comprehensive competitive analysis report showing how your property is performing in relation to other properties in your identified competitive set.

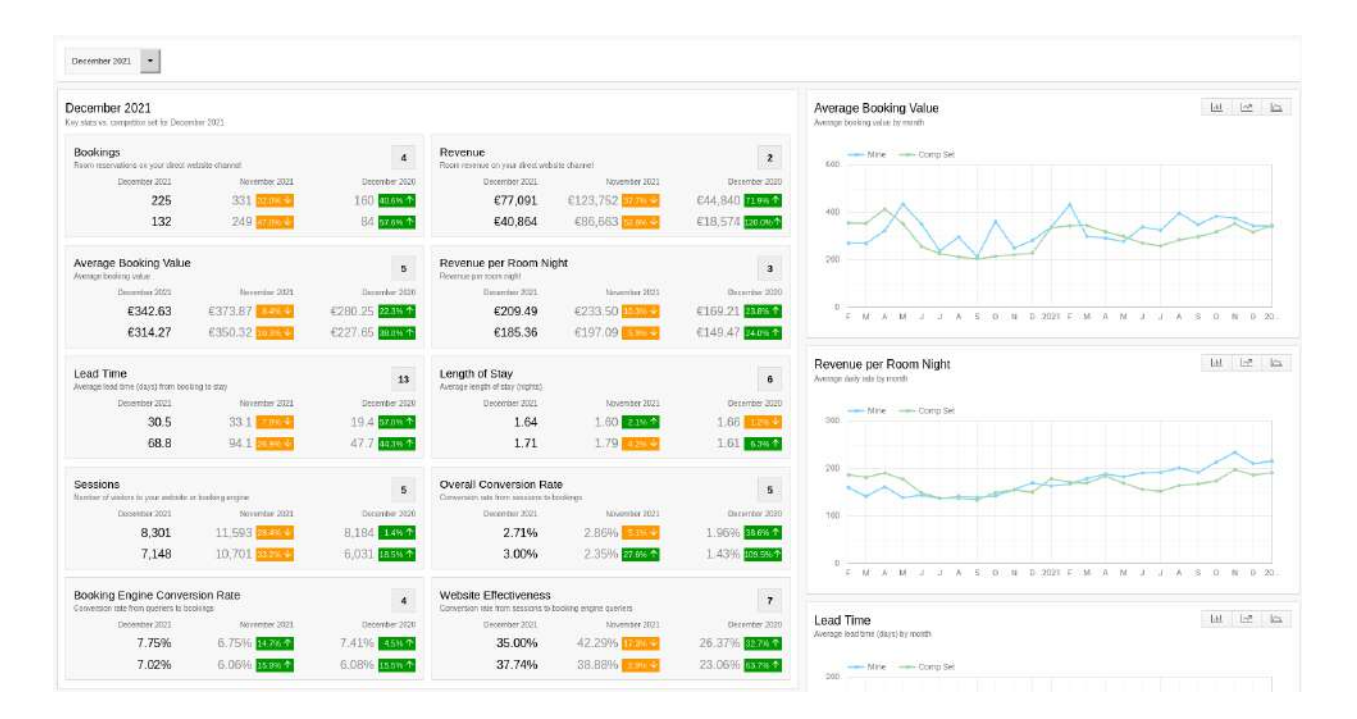

Your account manager will identify your competitive set and once this initial configuration is in place.

#### Access

To access your competitive set report, click on the Competitive Set Report menu item in Insights.

Data is available on a monthly basis for the last year with year-on-year and month-on-month figures to show performance trends between your property and your competitive set.

<sup>POS</sup> Competitive Set

#### Glossary of metrics

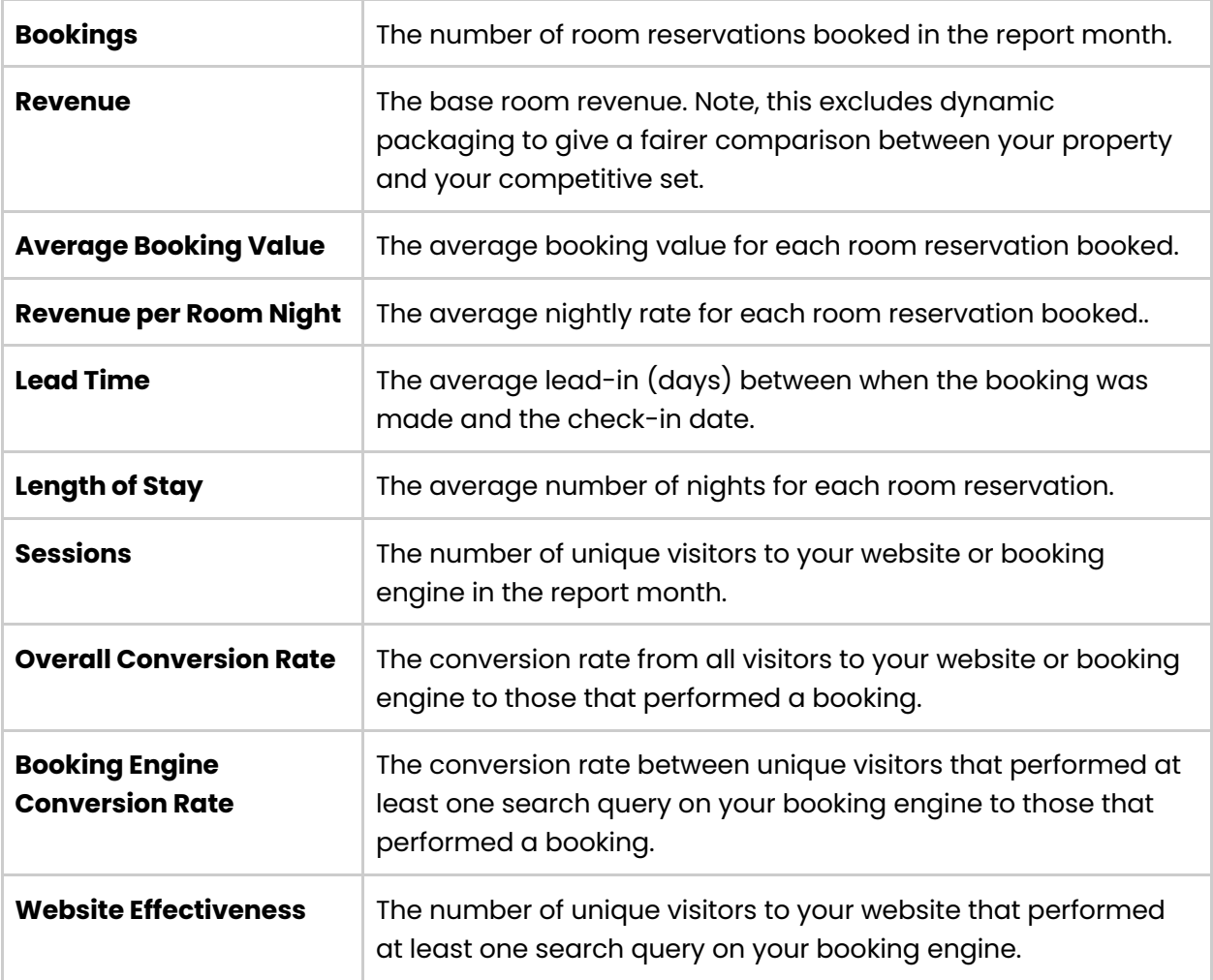

**Note**. For all revenue figures, where the competitive set contains properties in currencies other than your site currency, values are converted to your currency using an average exchange rate from the report month. Exchange rates are retrieved every night from the ECB.

### **VVI**

#### Reading the metrics

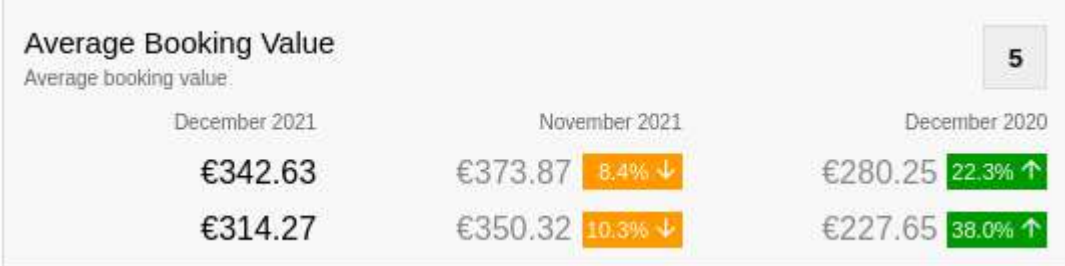

Each panel contains the following information:

- The top row shows your data for the selected month, the second row shows the average of the competitive set for the same metric.
- Each panel contains a title and brief description of the metric. Your rank for that metric among your competitive set is also displayed inside the gray box. In the example shown above, of your competitive set, you are ranked 5 for that metric among your competitive set.
- The second column shows the value for the previous month and a percentage difference (increase or decrease denoted by the colors and arrows). In the example above, the value was €373.87 for November 2021 and €342.63 for December 2021. December 2021 was a decrease of 8.4% on November 2021.
- The third column shows the value for the same month in the previous year. In the example above, the value was €280.25 for December 2020 and €342.63 for December 2021. December 2021 was an increase of 22.3% on December 2020.

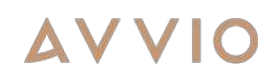

#### Yearly Summaries

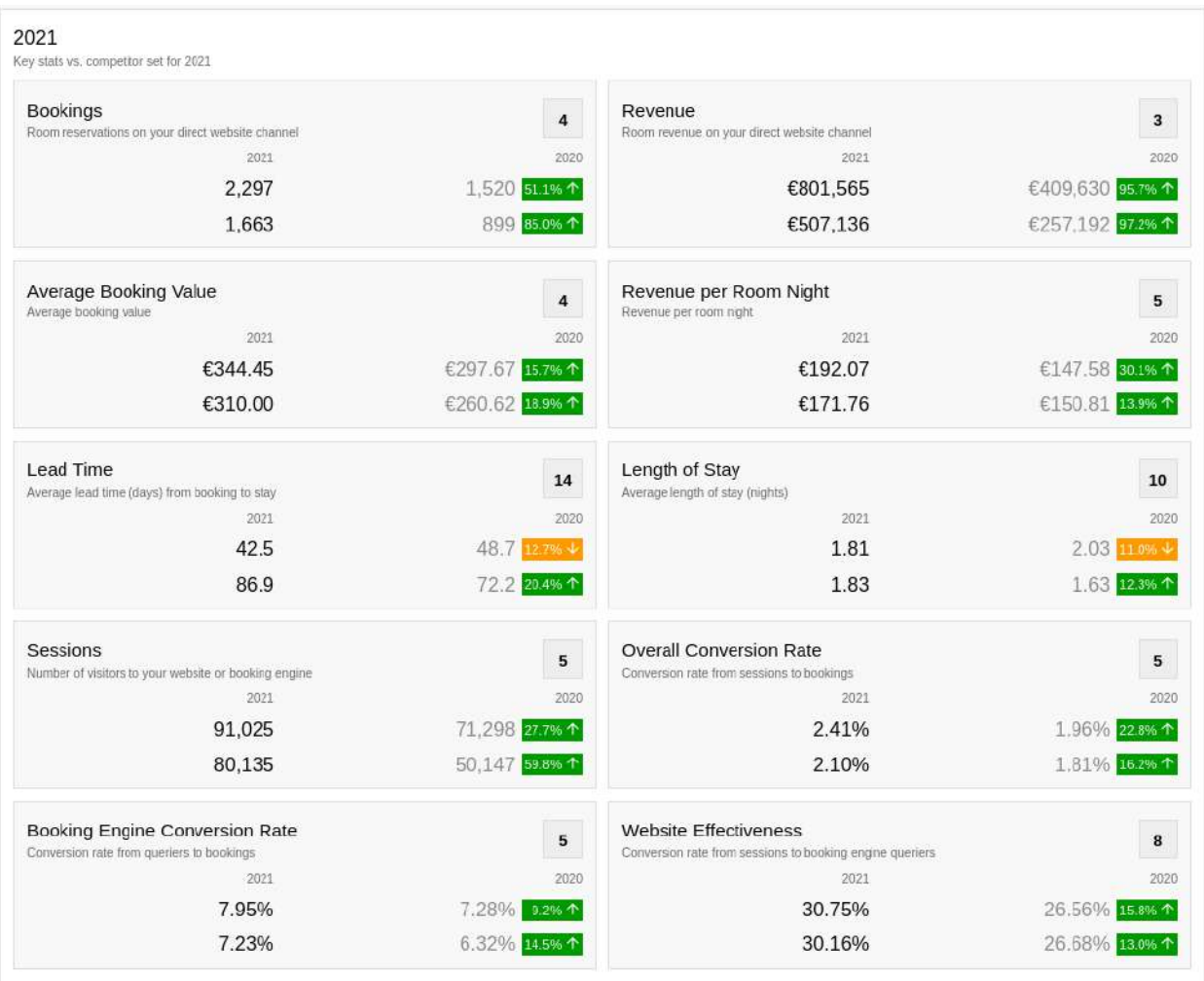

When a month is selected, a yearly summary for that year is also displayed. The format is similar to the monthly values but only the selected year and the previous year are displayed.

#### Trend Charts

Trend charts are provided for all key metrics to show how your property performance trends against the competitive set over time.

For each metric charted, two series are displayed showing your performance vs. the average of the same metric across your competitive set.

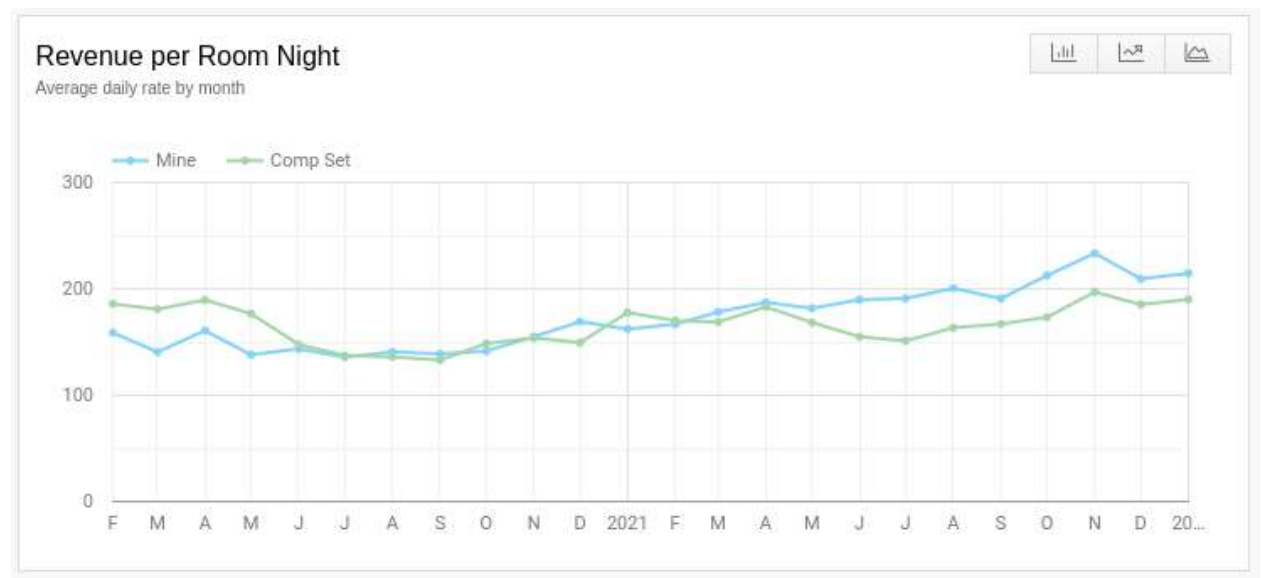

#### Other Notes

The competitive set selector has been removed from the advanced site profile in the Convert application. Competitive sets are not maintained only in Insights.

Competitive set summaries are still presented in the monthly consolidated report. Revenue metrics in this summary report are still based on room revenue including dynamic packaging so there may be small differences in the revenue figures presented in the consolidated report to those in the new competitive set dashboard.

#### **Vouchers - Per Person Pricing**

This new pricing option allows for individual vouchers to be priced based on the number of people selected. This simplifies the voucher purchase and redemption process - helping guests and hotel teams deliver a seamless experience.

#### Consumer Side

#### Choose Page - Voucher Output:

Visual changes include a dropdown to choose a number of people, a system-printed info box highlighting that per person pricing is enabled. Asterisk is added next to the price of the voucher which has help text in its tooltip, visible on hover.

### **AVVI**

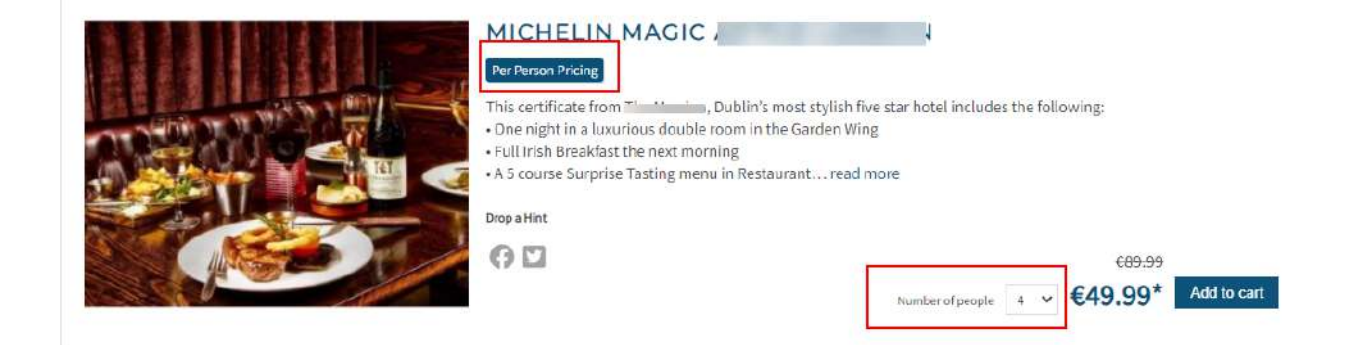

#### Shopping Cart:

Number of people is printed with the line item in the cart

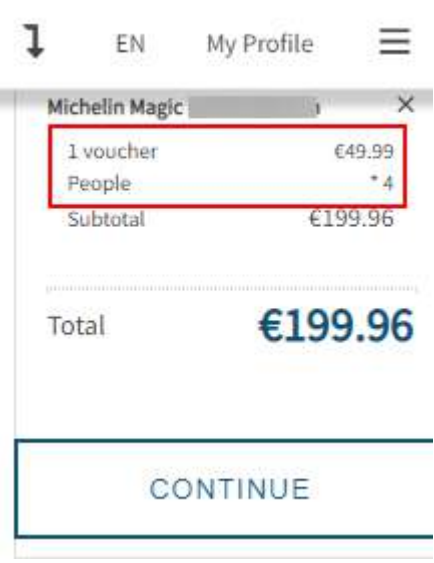

#### Customize Page - Voucher Output:

Price printed is not a unit price but reflective of the people included on the line item (49.99  $*$  4) Info bubble confirms the number of people added in the Choose screen.

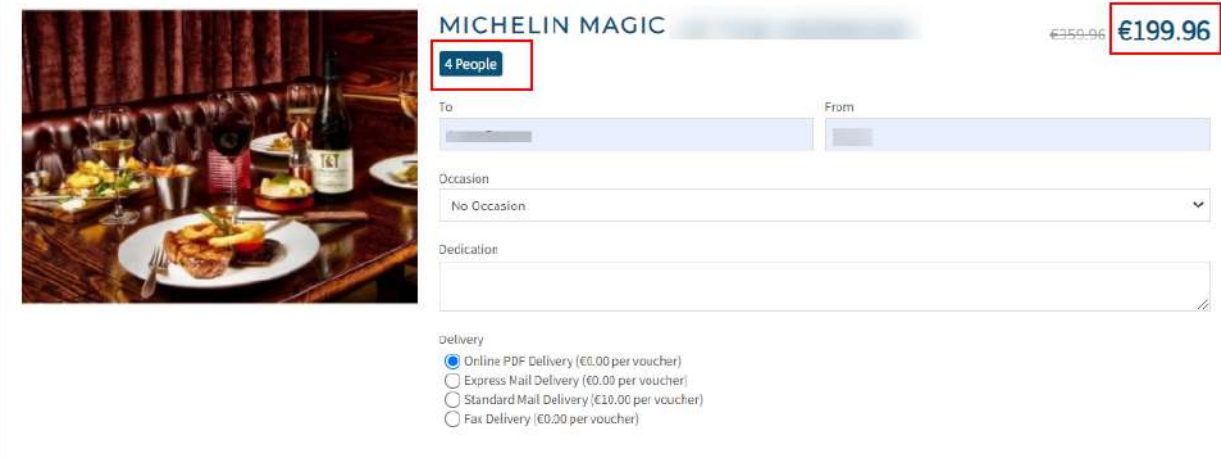

### Buy Page - Shopping Cart

 $\Gamma$ 

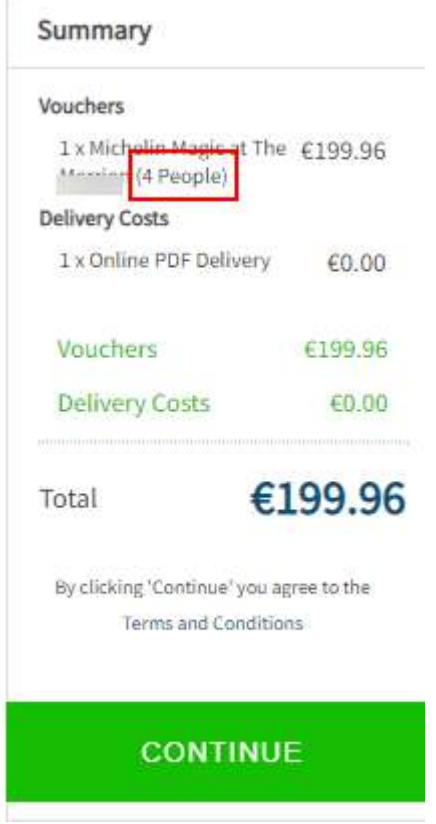

### **AVVIC**

#### Purchase Confirmation

Thanks for your purchase. See below for a summary of your transaction, and you will shortly receive a confirmation email.

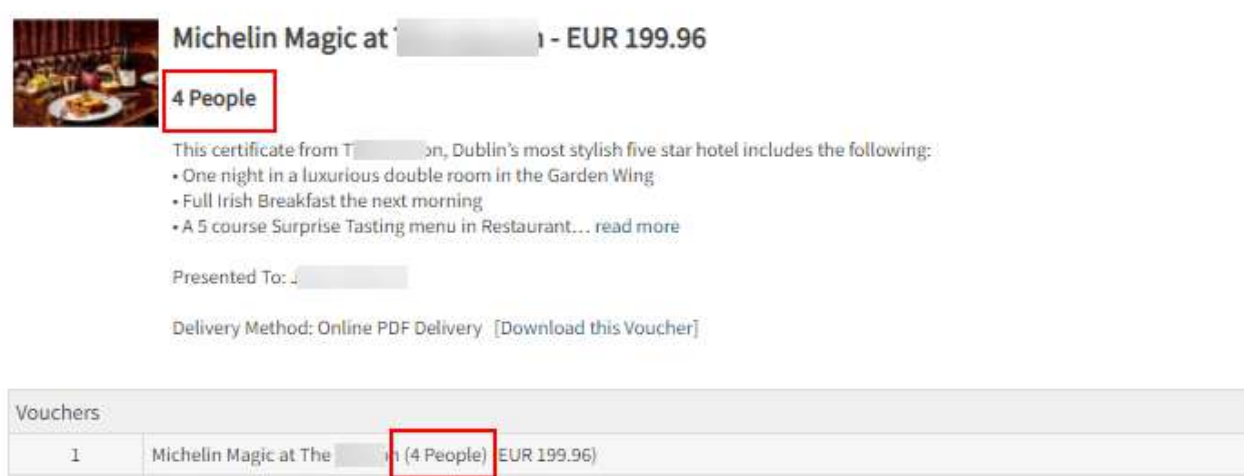

#### Confirmation Email

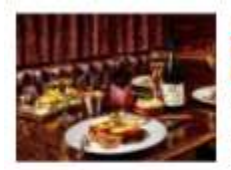

4 People

Michelin Magic at The - 199.96 EUR

Ref: 3 \*\*\*\*\*\*\*\*\*\*\*\*\*

This certificate from The "internal publin's most stylish five star hotel includes the following: • One night in a luxurious double room in the Garden Wing • Full Irish Breakfast<br>the next morning • A 5 course Surprise Tasting menu in Restaurant Patrick Guilbaud, with a welcome glass of champagne

Download this Voucher

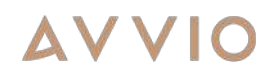

#### Voucher PDF

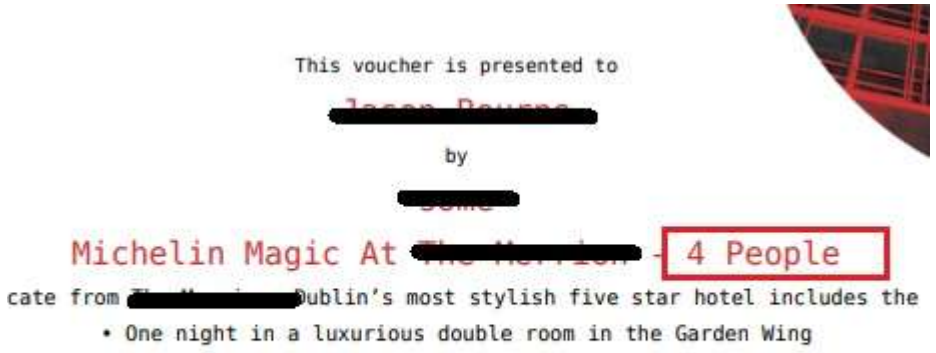

• Full Irish Breakfast the next morning

urprise Tasting menu in Restaurant Patrick Guilbaud, with a welcome glass

#### Admin Side

#### Voucher Editor

For using this new pricing, choose Value Type -> Per Person Value the voucher editor to provide appropriate values.

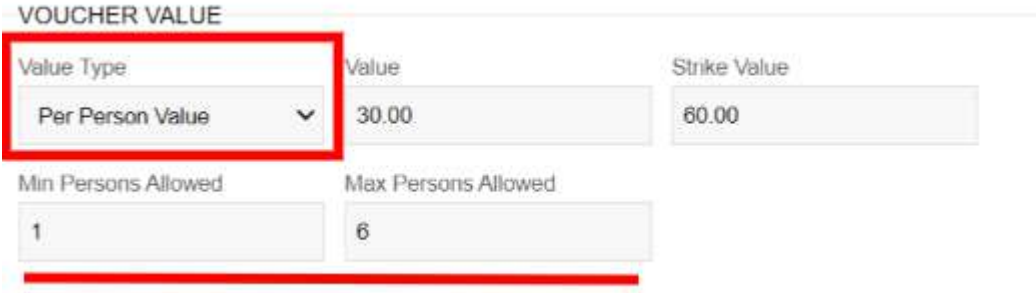

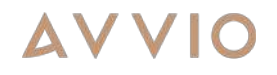

#### Vouchers List

New column outputs, when needed

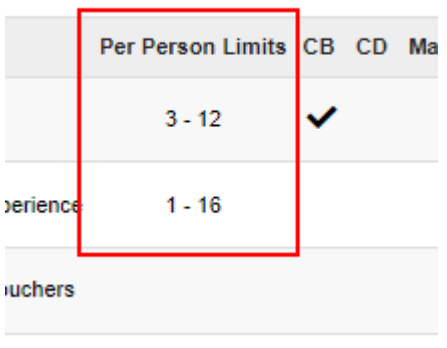

#### Other Admin Screens

Transaction Details - column added for people added to a sold voucher, where needed. Sold Vouchers Report - Can be run with people added per voucher as a report option Search Sold Vouchers - column added for people added to a sold voucher

### Enhancements

#### **Cancellation Watchlist Action Tracking**

This new addition to the bookings at-risk Watchlist Screen allows hotel teams to log individual actions taken to mitigate a cancellation from bookers flagged as high risk & high value. This log will provide the visibility needed to track the success of those actions as well as improve the usability of the report itself. Users will be able to easily distinguish between new at-risk bookings and those previously contacted.

#### Status and update column

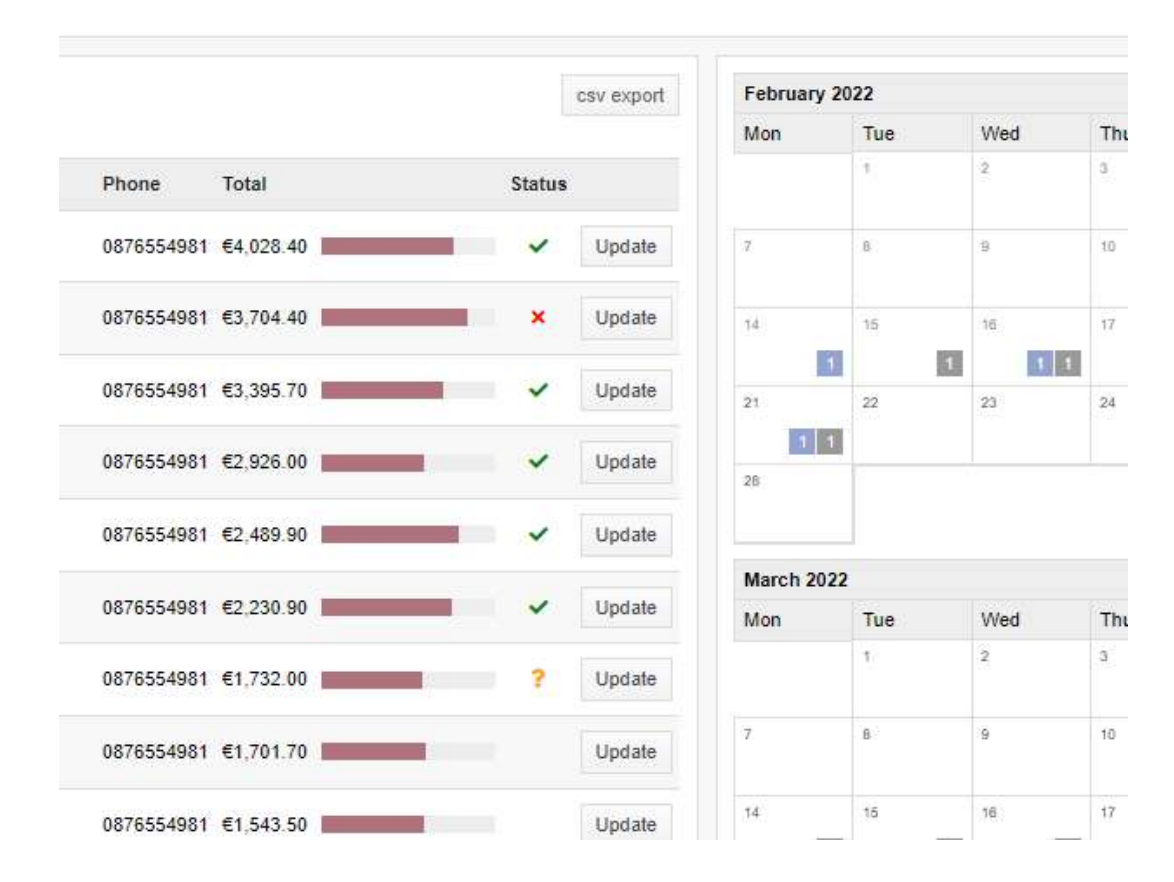

There is now a status column in the table to show that an action has been taken on a booking and the likely outcome icon based on the action taken.

Colour has been added to give an added indication if any further action should be performed on the booking:

Retained - green Cancelled - red Unknown - amber

#### Retained

ر.

Icon indicates that the action taken has likely retained the booking.

#### **Cancelled**

#### $\mathbf x$

Icon indicates that the booking has been cancelled or is likely to be cancelled even with the action taken.

#### Unknown

#### $\overline{\mathbf{r}}$

Icon indicates that the booking outcome is still unknown even after the action taken.

#### Update button

Pressing the update button gives a popup where the user can set the status or add notes.

#### Popup

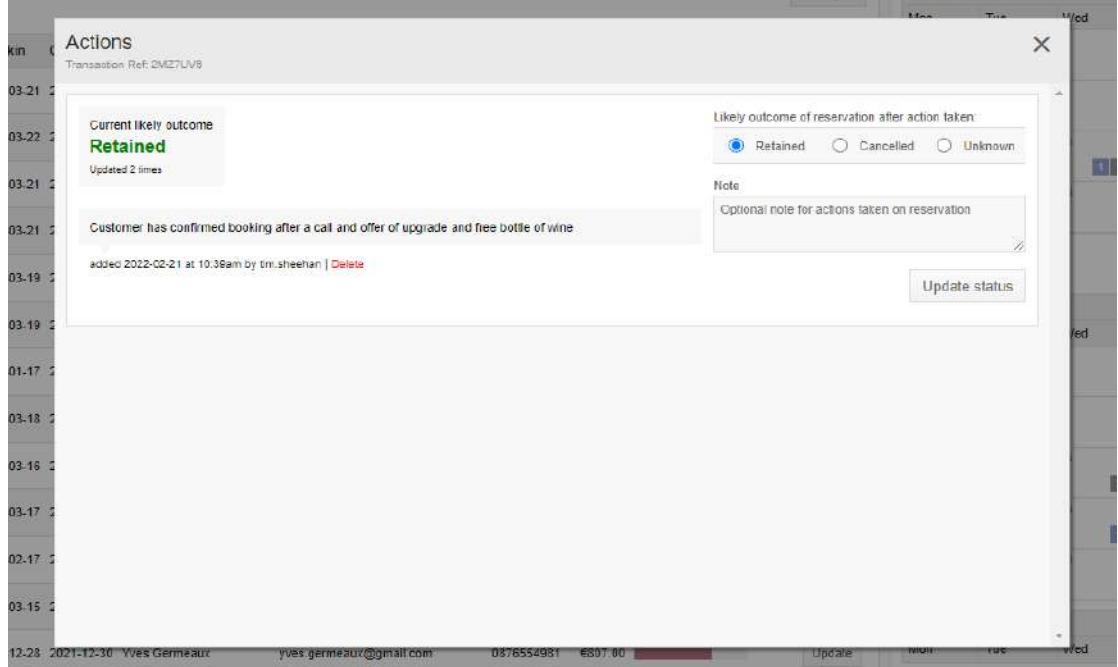

A popup is used to give additional options or to give more information on any action taken on the booking.

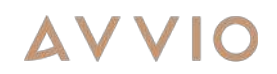

#### Likely outcome of action

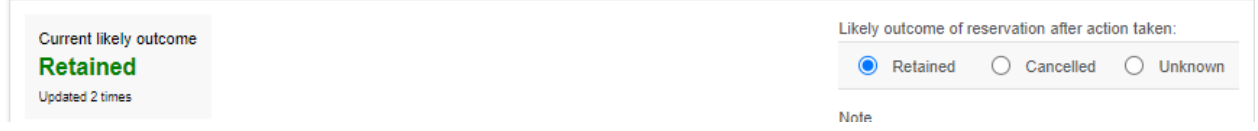

The user can set the likely outcome of the booking based on the action taken. The options are Retained, Canceled or Unknown.

#### Action taken notes

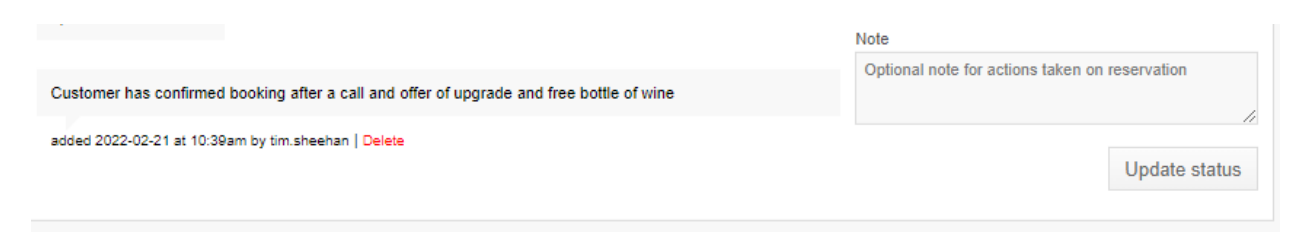

Notes can also be added to give more information on any actions taken for a booking. There is the ability to delete a note if any typo or mistake was written.

#### **Full Occupancy Filtering on Portal Quickbooks**

It is now possible to add occupancy selection in a quickbook and top navigation bar for the portal to refine searches.

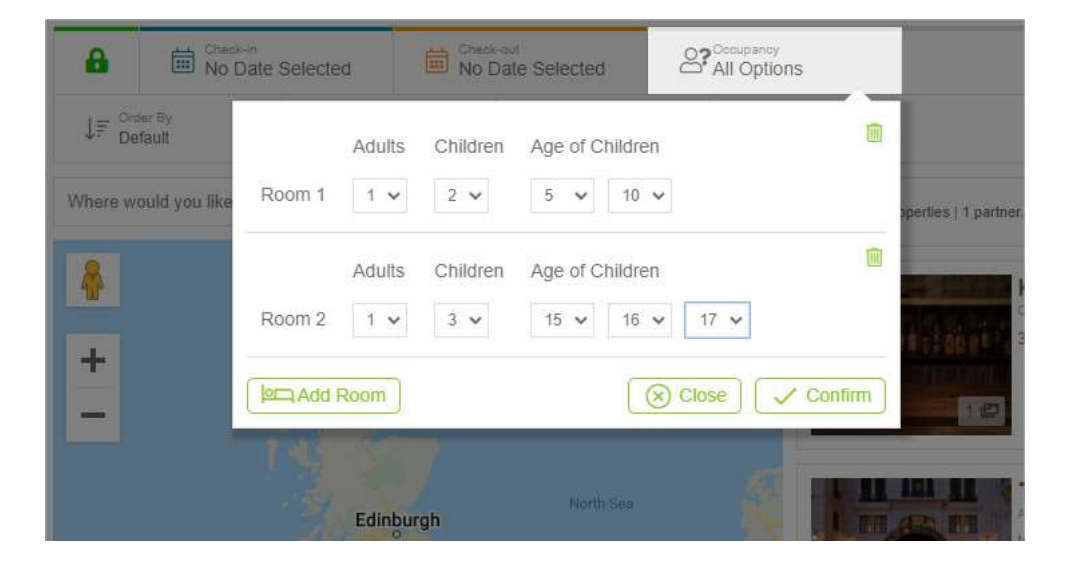

### **AVVI**

For details about your specific portal configuration and getting optimized around these changes, please contact your E-commerce Manager or **Support@avvio.com** 

In addition, we strongly recommend reviewing your child band and pricing configurations at property level to ensure search filtering is accurately presented.

#### Index Page Changes

We have also added new fields to the index page to search with occupancy (including the ages of children) and added a button for adding multiple rooms.

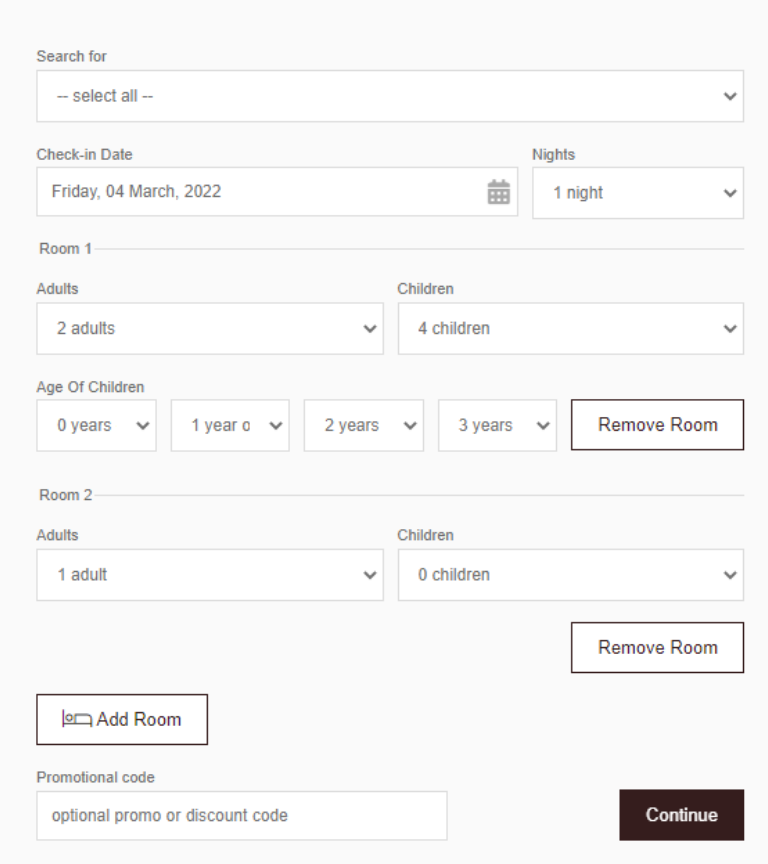

#### Quickbook Form

A new portal quickbook form for multiple rooms and occupancies on Portal is also now available:

Quickbook Form with Dynamic Occupancy Inputs

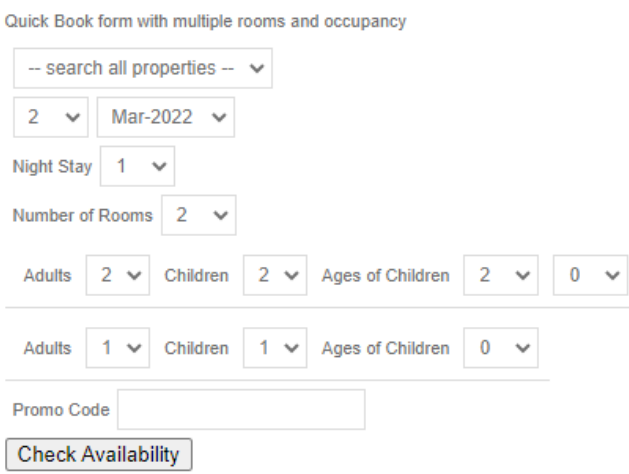

### **LOS Discounting Improvements**

We've now made it easier to find & manage restrictions for length of stay (LOS) discounting. We have added a manage restrictions button on the rate editor where discounts are built. This opens a pop up so you don't need to leave the edit rate screen at any point. Note: this button will only show if there are LOS discounts added.

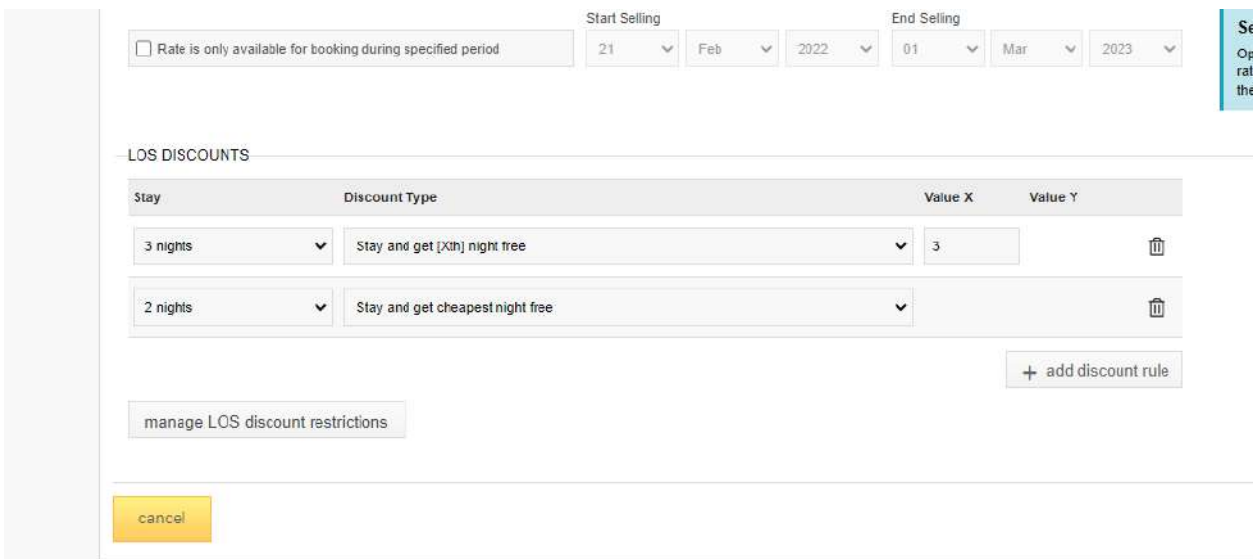

#### Frontend

In addition, LOS discounts found on the results page will now only appear if available for the date searched.

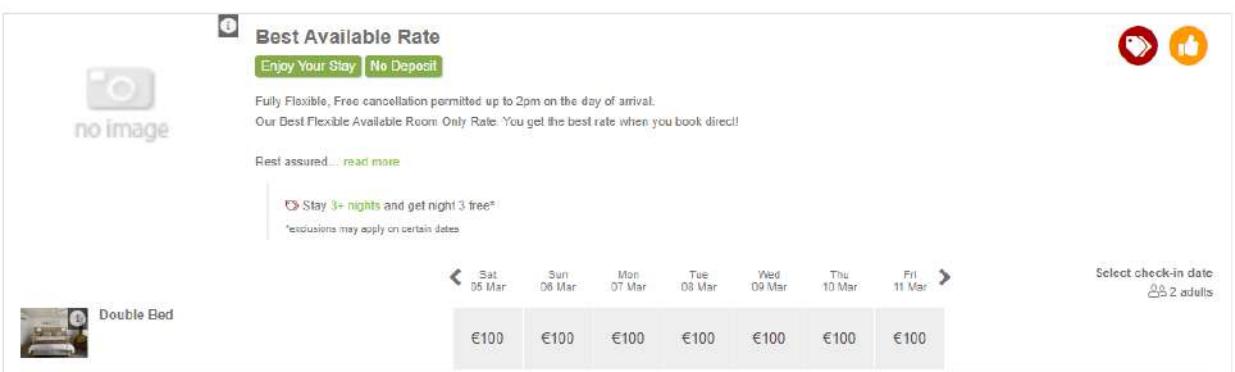

If there is no specific date searched then the discount with the link will only show if available within 7 days allowing the customer to jump to the date where that discount can be applied.

#### **Room Rate Distribution**

When a new room is created, you previously needed to manually go into each rate that you would like to make that room available on and add that room. We have added a screen, accessible from the *Room List* screen by clicking on the icon indicated in the screenshot below.

This screen will allow you to quickly update the rates that a room is available on. Note that if you add a rate to a rooms rate distribution, you will then need to go to the price editor for that rate to add pricing for that room, also, if you remove a rate from a rooms rate distribution, all price entries for that room on that rate will be removed.

If a room is not mapped to any rates an icon will be placed along with the *Rate Distribution* icon link to indicate this, as seen in the below screenshot:

### **AVVI**

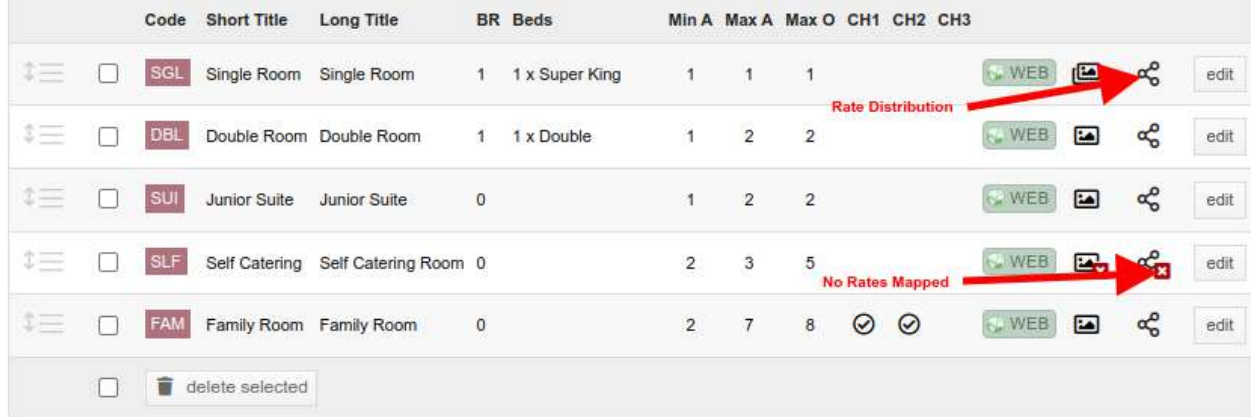

Once on the Rate Distribution page, use the panel on the left to add rates that the room is available on, or remove rates from the panel of rates on the right. You must click save changes for your changes to take effect.

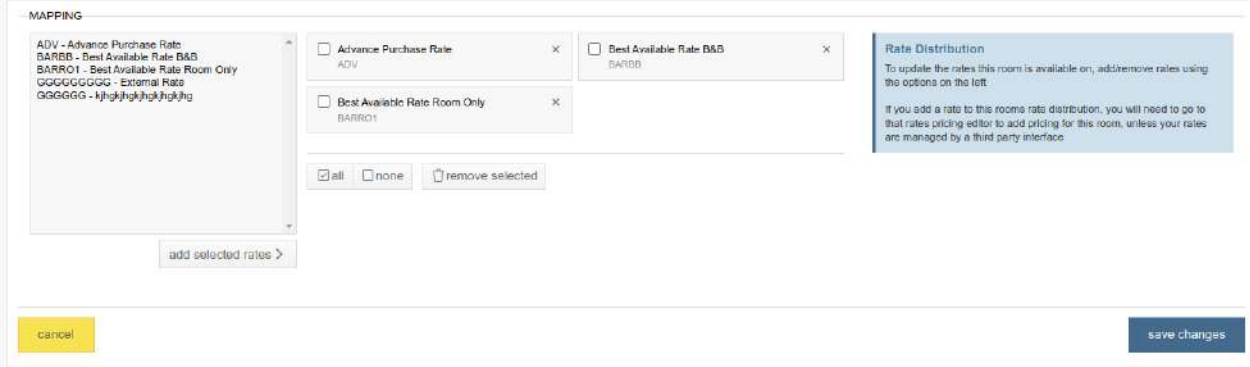

#### Linked Rates

PMapping rooms to linked rates is possible but it has limitations. You can only map a room to a linked rate if that room is already mapped to the parent rate. If the room is not mapped to the parent rate, it will need to be mapped to the parent rate first, once those changes are saved that room will then be able to be mapped to any linked rates on that parent rate.

If the parent rate has occupancy overrides in place on the room, those same overrides will be preserved for the room mapping on the linked rate.

#### **Container Overview for Digital Monthly Report**

The data from the Digital Monthly Report is now available to view at a container level in Insights. This can be found in the "Digital container overview" option in the 'reports' menu item on the Manage Folders Menu.

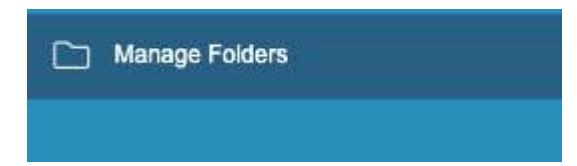

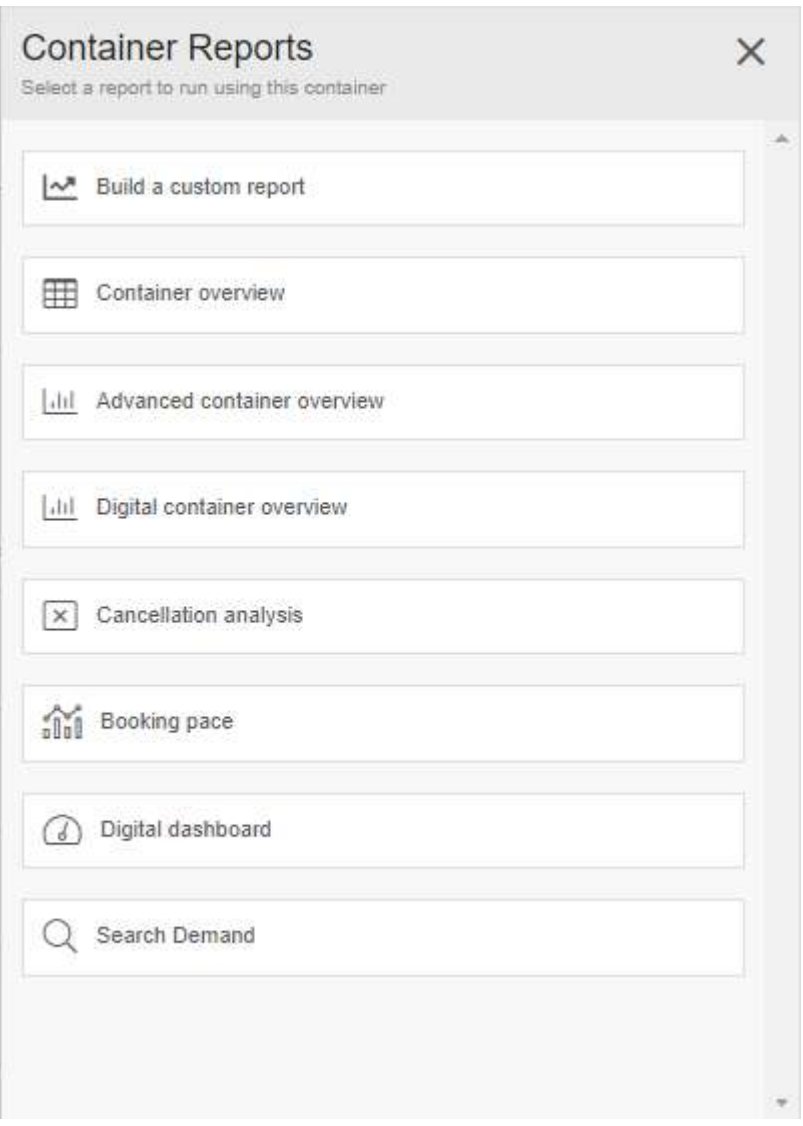

The overview shows a list of metrics for each site, with year-on-year comparisons for key metrics, Google Ads and Google Traffic organic traffic/revenue. By clicking on the chart icon on the right for a site, the monthly report for that site will open in a new tab.

#### Digital Container Report Overview

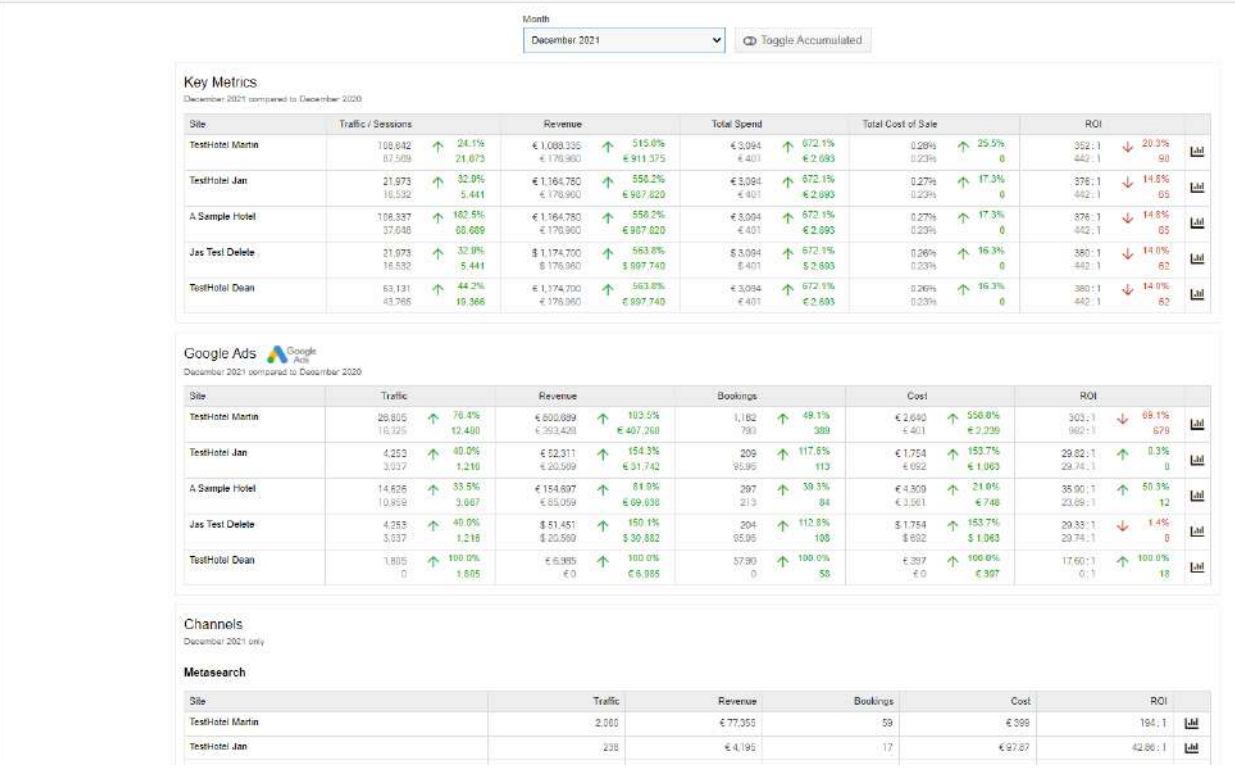

The shown month can be switched using the drop-down at the top. By clicking the 'toggle accumulated' button, extra rows will be added at the top of each table to show accumulated values across all sites. Revenue metrics will be separated by currency if there are two or more different currencies across the container.

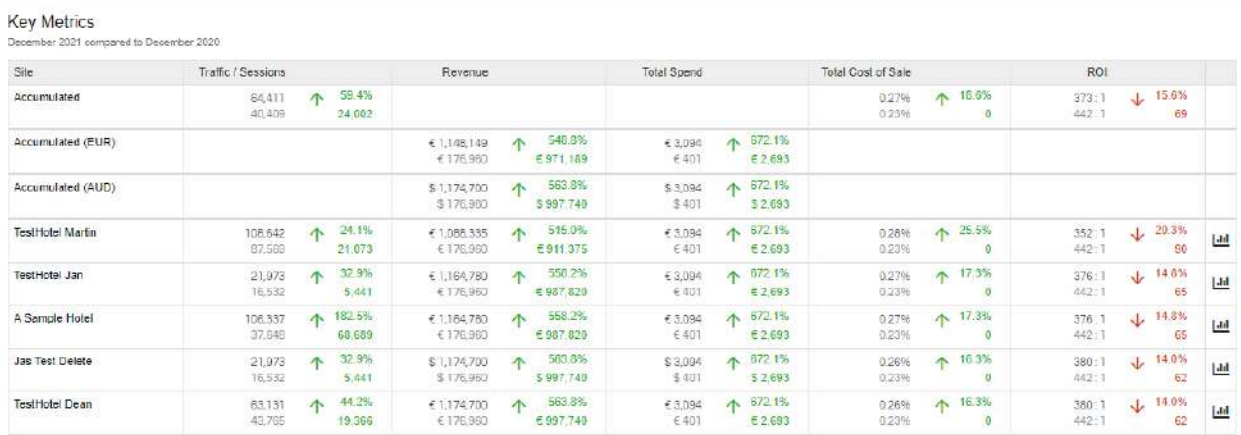

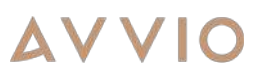

Also included is a list of key markets, based on the top 5 markets for each hotel. These countries are sorted based on how many hotels they're a top 5 market for, alongside their position in each.

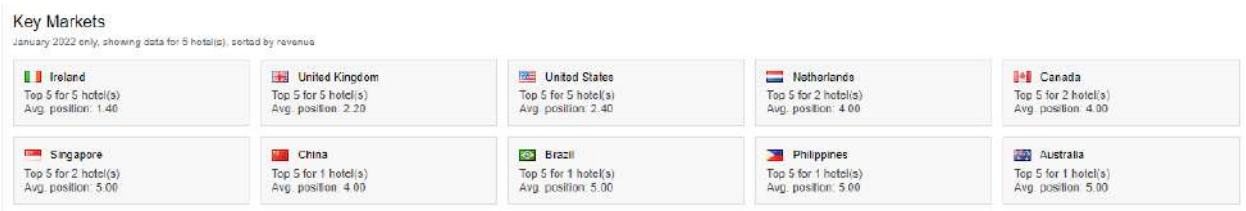

The Google Traffic charts are accumulated across all sites in the container, displaying the ratio of organic traffic and revenue alongside a device breakdown.

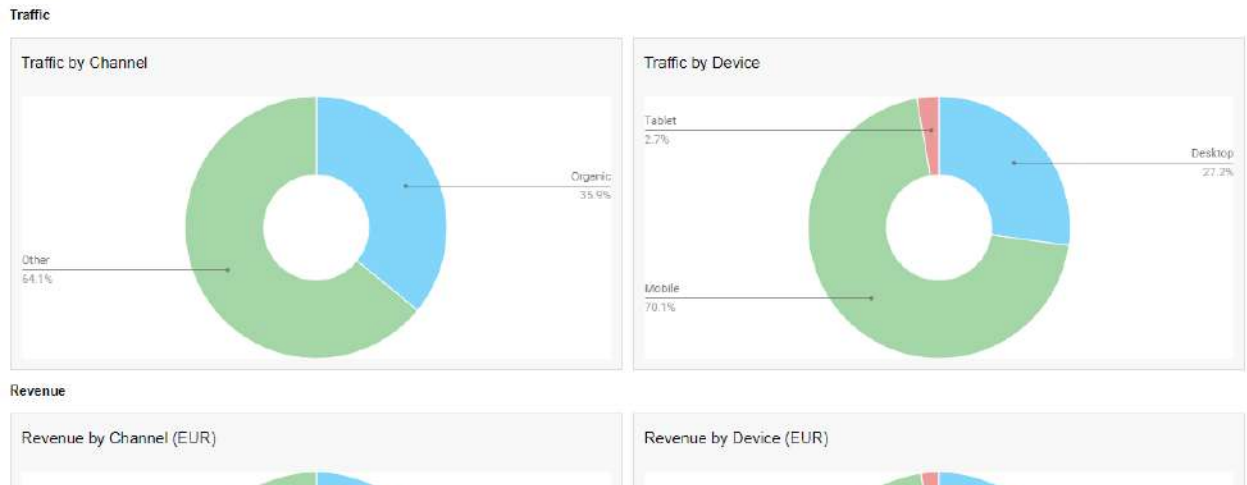

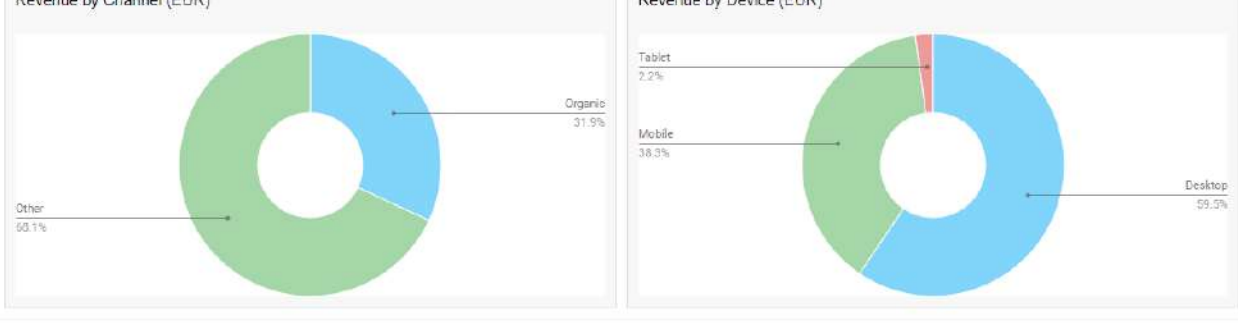

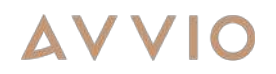

#### **Automated Emails for Digital Monthly Report**

The digital monthly report will now be automatically sent in PDF format to all email addresses that are configured to receive monthly reports.

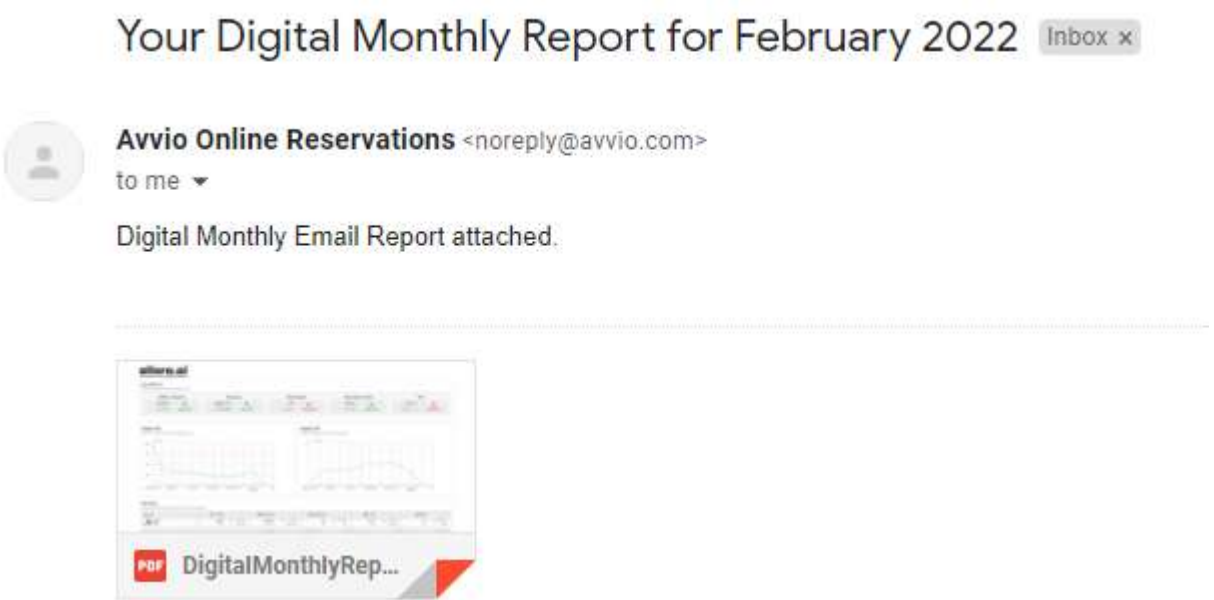

#### **Google API update and SDK removal**

With the announcement of the sunset date for the Google AdWords services, scheduled for on 27/04/2022, we've directed our efforts to migrate to the newer Google Ads service to prevent a major disruption on our reporting functionalities provided by the Insights app.

A complete update of the reporting model was required as a result of this change. As a result, This new service allows for two dimensions to be selected by a user, and for partials to be displayed in the report. Additionally, we have also moved away from the Google SDK for Google Analytics. These two migrations will allow us a smoother transition to PHP8, whenever the time comes. Note 'Average Position' is no longer supported on the Google Ads API.

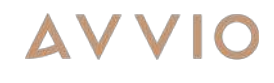

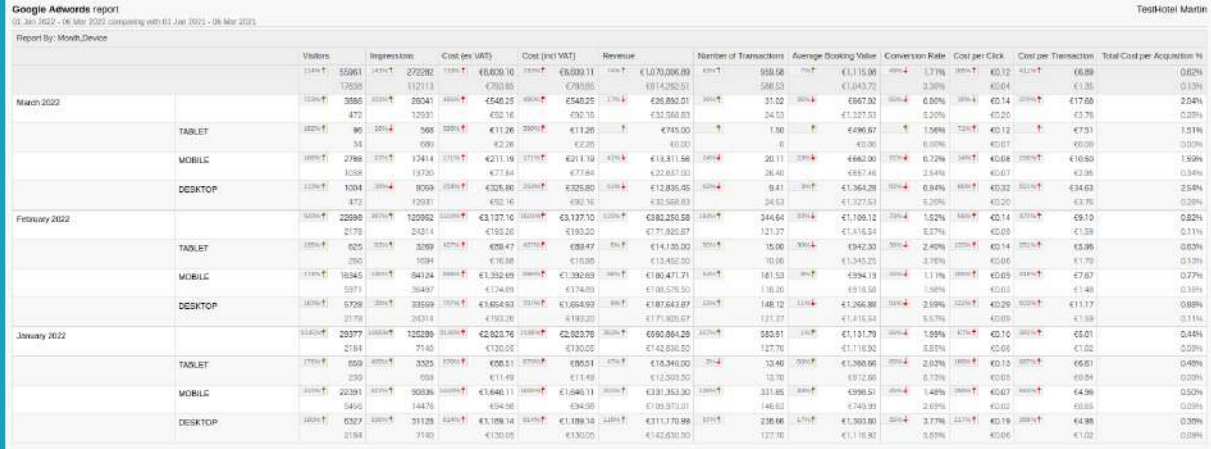

### **Cancellation Summary on Daily/Weekly Lost revenue report**

From now on you can find cancellation summary reports on daily and weekly reports:

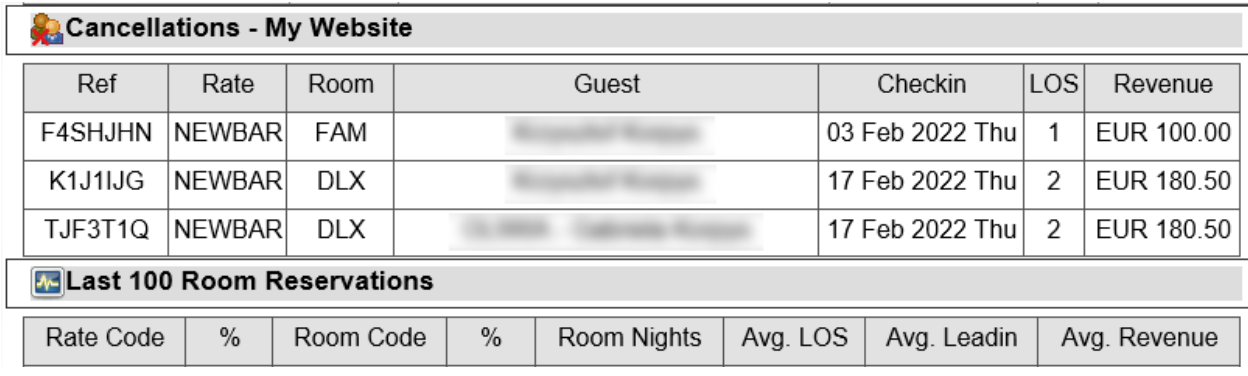

Cancelled bookings are indicated on a Booking Summary as well:

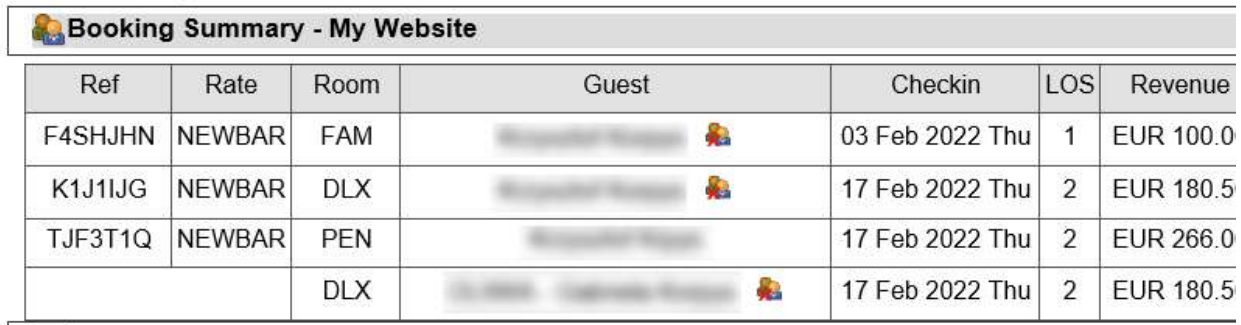

You can exclude this summary in daily and weekly reports settings. Booking Engine -> Reporting -> Report Settings:

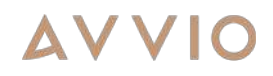

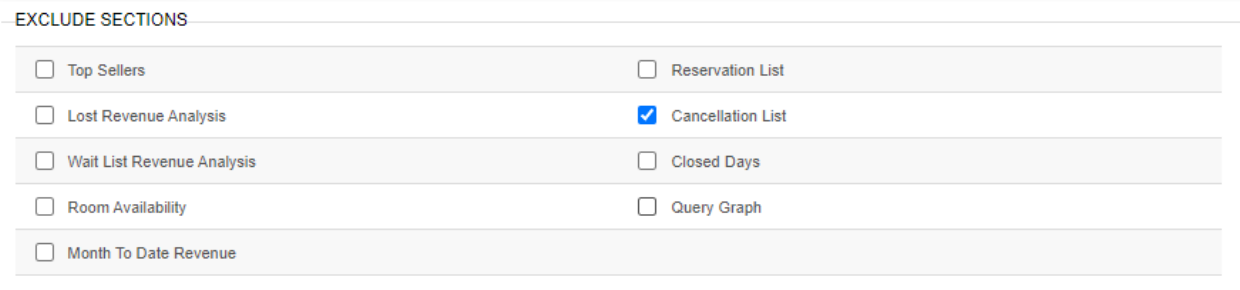

#### **Allora.ai Jasavscript API - Additional data**

New data has been added to the API output to include:

#### Upsell items

Descriptions and local pricing.

```
> bookingConfirmation: {reference: 'HFUMWT3', rateID: '4205156', checkinDate: '2022-03-10', checkinDay: '10', checkinDaySuffix: 'th', ..}
 earlyCheckin: "3.00"
 lateCheckout: "4.00"
PratesData: {4204670: {..}, 4204677: {..}, 4205156: {..}, 4205163: {..}, 4205164: {..}}
ProomExtendStayData: [{..}]
ProomUpgradesData: []
v roomUpsellsData: Array(2)
 \overline{9} 0:
     currency: "EUR"
     currencySymbol: "€"
     groupID: 8796093059180
   ▶ images: ['3322']
    localCurrency: "EUR'
     localCurrencySymbol: "€"
     localPrice: "4.50"
     localStrikePrice: "6.00"
     modifyLink: "https://dev-ai.avvio.com/rpc/Kris%20Test%20Site/click.php?el=Uj-ew-g-HnrXkMXvB_PAAX553-THuE_QKAR3W8sqJS_U19BdjJ_xMFKVGxjF
     price: "4.50"
     strikePrice: "6.00"
   > text: (5) ['Make your stay memorable with a wide range of additional products and services.', 'Make your stay special with a selection
   ▶ title: (4) ['Pamper your stay', 'Enhance your stay', 'Indulge with added extras', 'Experiences for your trip']
     upsellDescription: "Selection of BeersSelection of BeersSelection of BeersSelection of BeersSelection of Beers"
   vupsellItems: Array(3)
     \overline{\mathbf{v}} 0:
        itemDescription: false
         itemID: 8796093059181
         itemLocalPrice: "4.50"
        itemLocalStrikePrice: "6.00"
        itemName: "Heineken"
        itemPrice: "4.50"
        itemPriceType: "peritem"
        itemStrikePrice: "6.00"
      ▶ [[Prototype]]: Object
     ▶ 1: {itemID: 8796093059182, itemName: 'Karpackie', itemDescription: false, itemPrice: '2.00', itemLocalPrice: '2.00', ...}
     > 2: {itemID: 8796093059183, itemName: 'Budweiser', itemDescription: false, itemPrice: '4.00', itemLocalPrice: '4.00', ...}
      length: 3
```
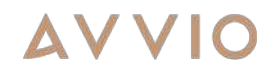

#### ECI / LCO

```
Time, restrictions, local pricing
v bookingJourneyData:
   v bookingAuxInfo:
      rateID: "885"
     PrateImages: ['78']
      rateTitle: "Best Available Rate"
    \blacktriangledown rooms: Array(1)
      \overline{\mathbf{v}} 0:
          earlyCheckinCutoff: "13:00"
          earlyCheckinLimit: "26"
          earlyCheckinLocalPrice: "13.50"
          earlyCheckinPrice: "11.23"
          earlyCheckinPurchased: true
          earlyCheckinStrikeLocalPrice: "36.59"
          earlyCheckinStrikePrice: "30.44"
          lateCheckoutCutoff: "16:00"
          lateCheckoutLimit: "25"
          lateCheckoutLocalPrice: "16.06"
          lateCheckoutPrice: "13.36"
          lateCheckoutPurchased: true
          lateCheckoutStrikeLocalPrice: "16.84"
          lateCheckoutStrikePrice: "14.01"
          SEARTH, MARZER
```
#### Future Bookings

From now on all future bookings are included in Recommender Engine Javascript API output. Booking are ordered by checkin day

### **AVVI**

```
v clientData:
  IPcountry: "IE"
  | clientStatsCurrent: (2) [{…}, {…}]
 \blacktriangleright clientStatsHistorical: (4) [{…}, {…}, {…}, {…}]
 v futureBookings:
   *4229480:c5TransactionID: "4229480"
      checkinFirst: "2022-04-14"
      checkoutLast: "2022-04-15"
      nameFirst: "OLIWIA - Gabriela"
      nameLast: "sadfasdfa"
      nameTitle: "Avvio"
      nights: "1"
      rateID: "4205164"
     ▶ rateImages: ['3323']
      rateTitle: "All Rooms Rate"
      reference: "931GMBE"
     \blacktriangledown rooms: Array(1)
      ▶ 0: {roomID: '4204669', roomNameShort: '2 Bedroom', roomNameLong: '2 Bedroom Room', roomImages: Array(5), status: 'active'}
        length: 1
      F[[Prototype]]: Array(0)
      segmentType: "2'
      siteID: "2021"
     ▶ [[Prototype]]: Object
   ▶ 4229481: {c5TransactionID: '4229481', reference: 'PVQB3ZC', siteID: '2021', rateID: '4204677', checkinFirst: '2022-04-18', …}
   ▶ 4229482: {c5TransactionID: '4229482', reference: 'APN99T6', siteID: '2021', rateID: '4204677', checkinFirst: '2022-05-03', …}
   +4229483: {c5TransactionID: '4229483', reference: 'N7F6ZZS', siteID: '2021', rateID: '4204677', checkinFirst: '2022-05-04', ...}
   ▶ [[Prototype]]: Object
 ▶ [[Prototype]]: Object
 currency: "EUR"
```
#### **Rate Band Editor Simplification**

To further simplify our backend UI, we are now able to hide references to rate band configuration on several screens when these are not in use. This will help those users complete key tasks with unnecessary inputs out of the way.

#### **Sticky Top Bar**

It is now possible to set the top navigation bar to be viewable at all times on the users screen. By default, the navigation bar hides & reappears based on scrolling and user interactions. This option can be applied to Booking Engine, Portal and Vouchers applications. It is also possible to configure for mobile and desktop separately.

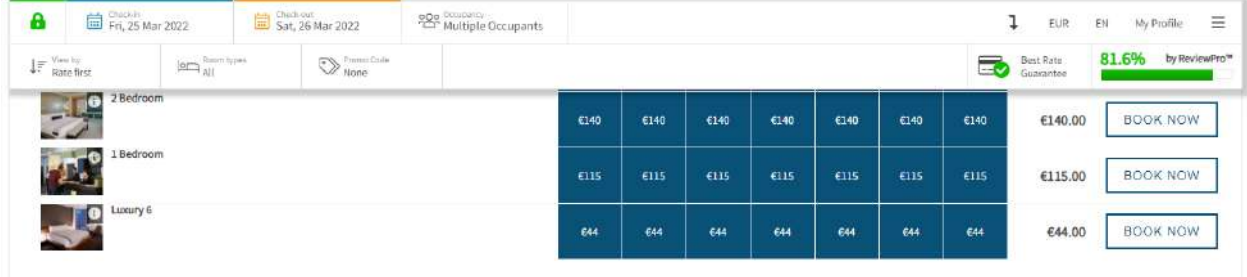

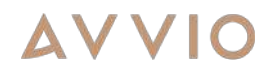

#### **Cancellation Policies**

Cut-off days are now possible for up to 42 days in increments of one day, and up to 90 days in increments of one week.

#### **Multi-room search**

It is now possible through the rate and rate groups pages.

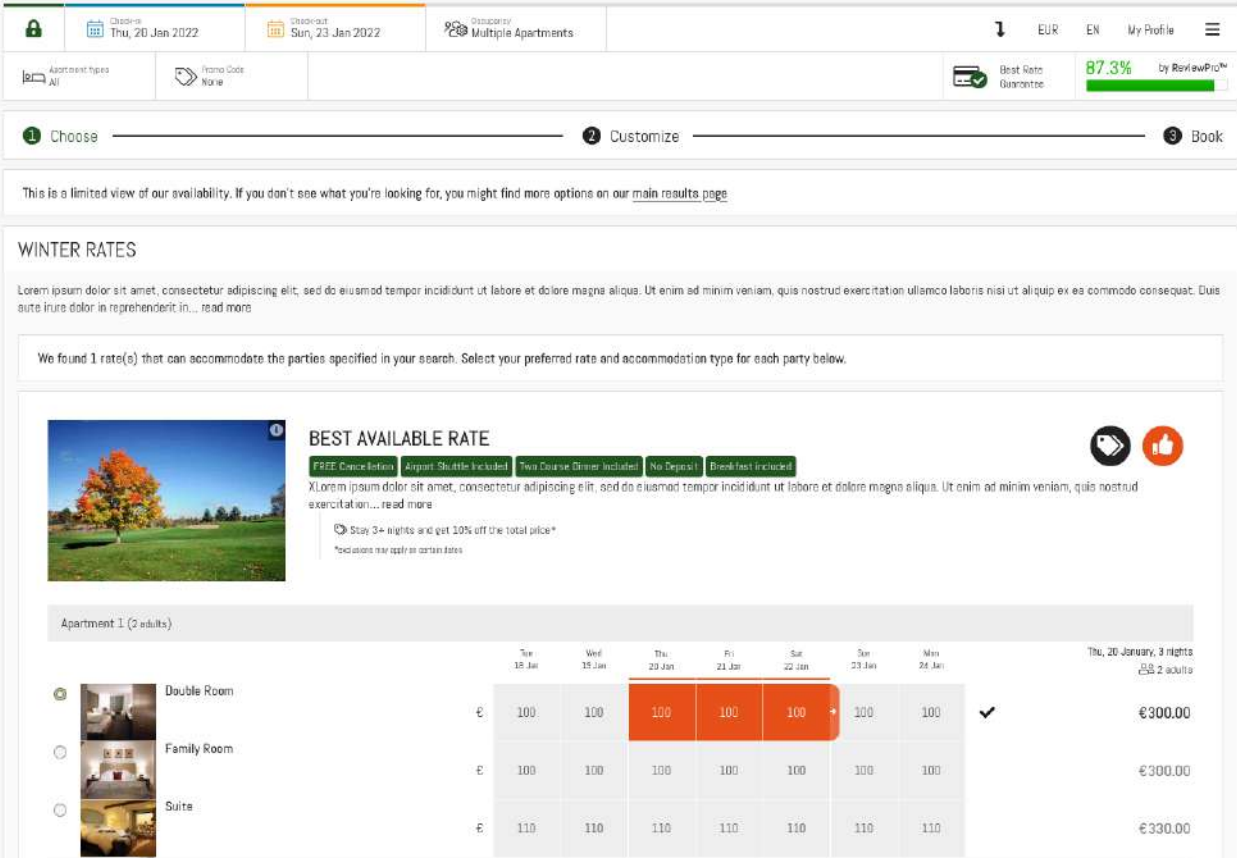

#### **SDA on Rate and Rate Group Pages**

Properties configured for Single Day Availability (SDA) view will have this view by default on rate and rate group pages.

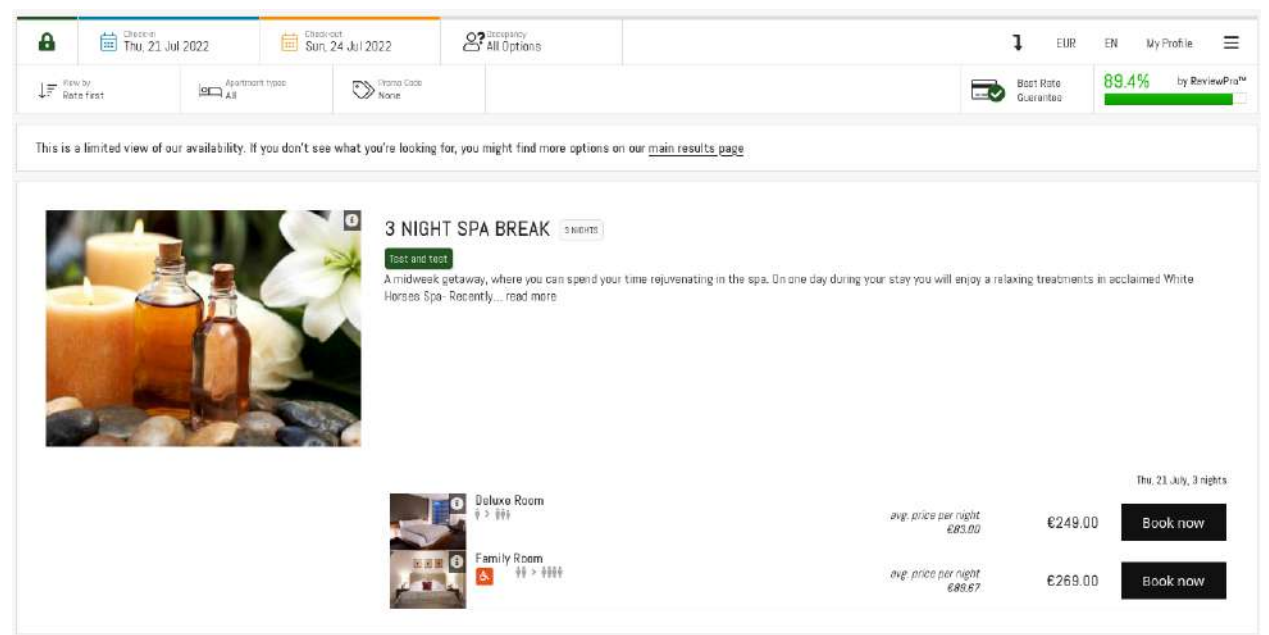

#### **Batch Processing for Cancellations**

In New Cancellation List screen, cancellations with type auto approve and request for approval are listed. Cancellation with auto approve type needs to be viewed first one by one to be removed from the list, "marked viewed" button is added to have bulk viewing for users who want to view these cancellations in one click.

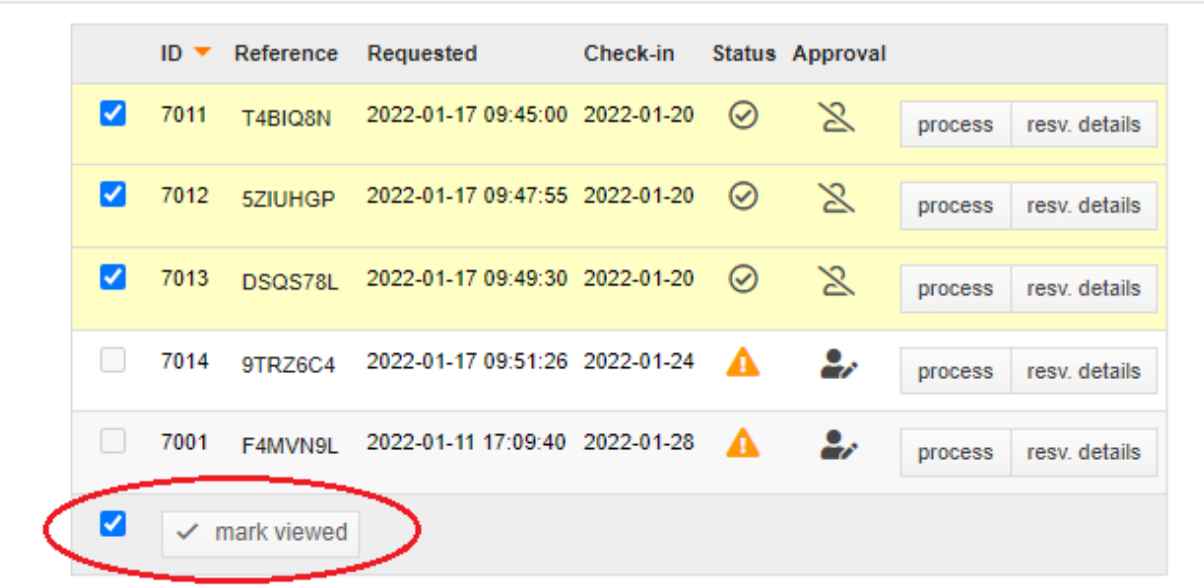

### Bugs & Fixes

#### **Promo Code & Datalayer**

Promo code used during a transaction wasn't being displayed inside the dataLayer variable. The information was being pulled from an old field which is not in use anymore. It will take the information from the CRM service instead.

#### **Duplicated External Codes**

An issue came up whereby only some externally managed rates were checked for duplicate external rate codes, but using the rate option on the rate list page to convert a rate from internally managed to externally managed, it was possible to end up with 2 externally managed rates sharing the same externally managed rate code.

- 1. The rate edit screen will no longer allow internally managed rates to share an external rate code with any other rate other than linked rates. NB: This will have knock-on effects on some existing rates that have already been created with clashing external rate codes and users will start to see an error when trying editing these rates.
- 2. The option to convert a rate from internal to externally managed, now has some logic in place to properly detect the clashing external rate code and dynamically generate a unique rate code by appending some random digits to it.

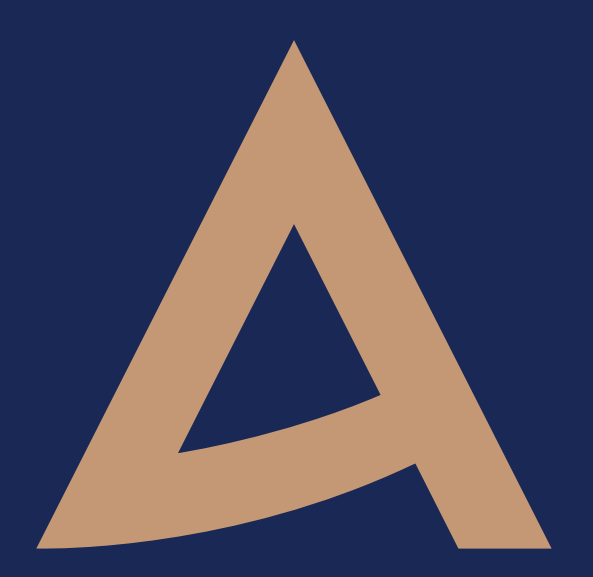

## #knowyourguest

### www.avvio.com

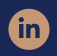

/company/avvio-com **1** /Avvio **@** @AvvioDirect **D** @AvvioDirect

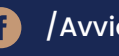

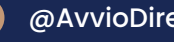

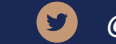